# **Android**点播**UI SDK 2.0** 集成文档

## **[changeLog](http://git2.baijiashilian.com/open-android/VideoplayerUI2.0Demo/blob/master/README.md)**

## 简介

带UI的点播SDK基于点播Core SDK, 提供标准的UI实现, 方便 用户快速集成投入使用。此SDK代码开源,开发者可以自己建立 分支进行开发,也欢迎给我们提issue 源码地址: http://git2.baijiashilian.com/open[android/VideoplayerUI2.0Demo\(master](http://git2.baijiashilian.com/open-android/VideoplayerUI2.0Demo)分支)

## 项目截图

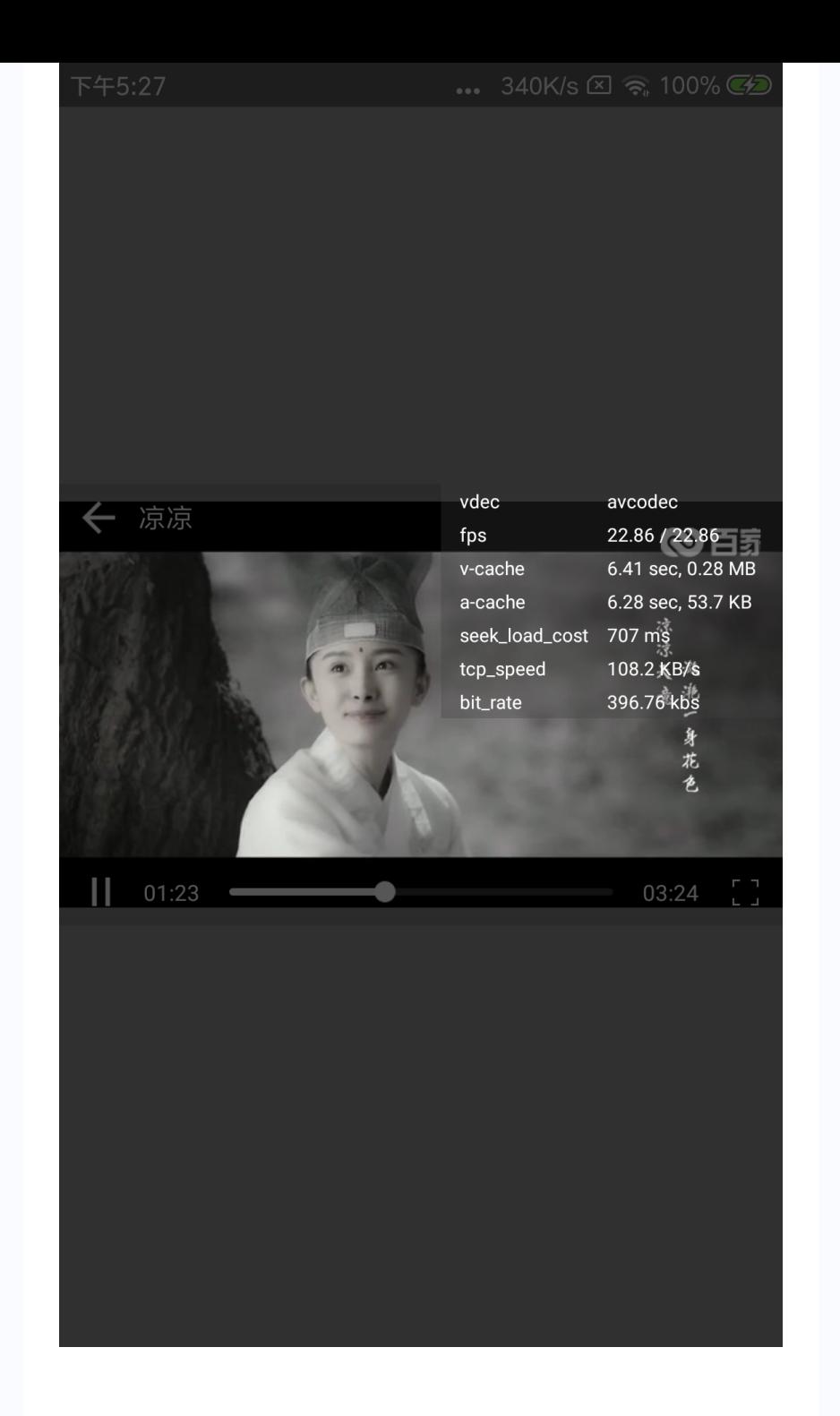

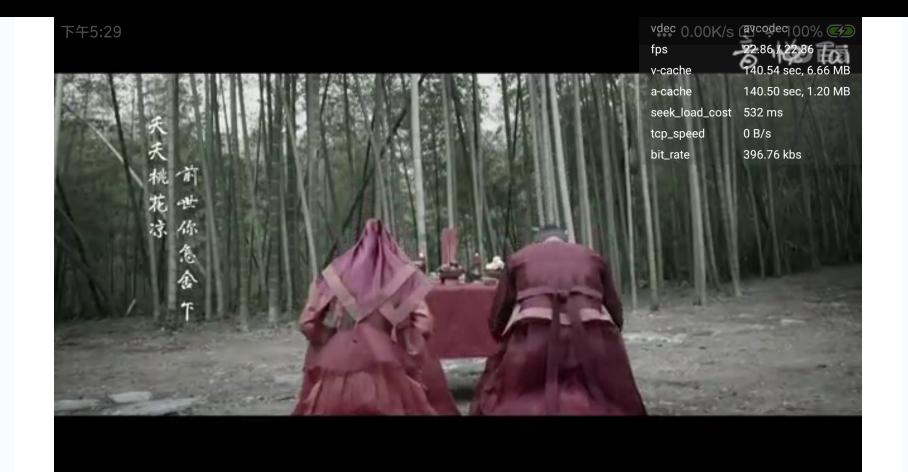

## 集成**SDK**

### 远程依赖

1. implementation

'com.baijia.player:VideoplayerUI:3.19.3'

### 源码依赖

### **1**)**IDE**

推荐使用最新版Android studio集成SDK[点击下载](https://developer.android.com/studio/index.html)(需科学上 网)

### **2**)**clone**源码

确保电脑配置git命令行工具,执行如下指令,将源码clone到您 的文件目录中

1. git clone -b master

http://git2.baijiashilian.com/openandroid/VideoplayerUI2.0Demo.git

**3**)配置项目**settings.gradle**文件

- 1. include ':videoplayer-ui'
- 2. ...其他module
- 3.
- 4. project(':videoplayer-ui').projectDir = new File('xxx(您的源码路径)/VideoPlayerUI/videoplayerui')

#### **4**)添加依赖

在需要的module的build.gradle文件中添加源码依赖:

1. compile project(path: ':videoplayer-ui')

### 快速集成

#### **1**)在**Application**初始化**sdk**

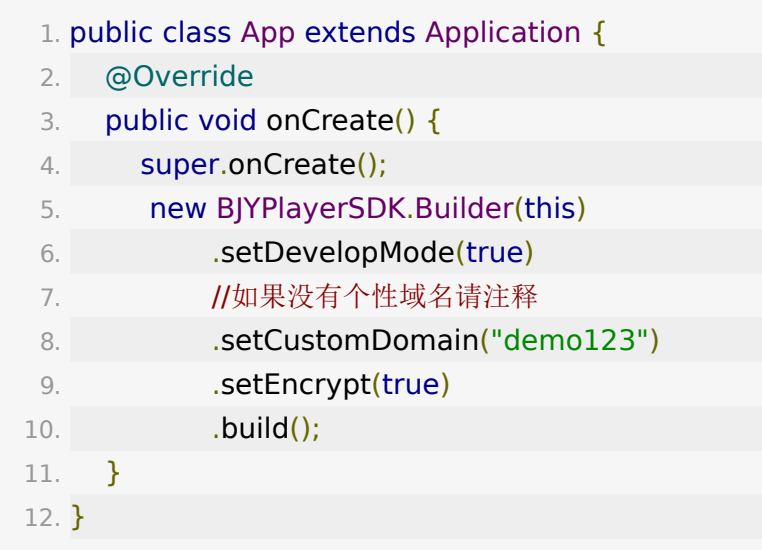

通过BJYPlayerSDK.Builder配置参数,可配置的参数有

设置开发者模式。开发者模式开启后会打印关键日志、显示 播放器调试模板,方便开发, 正式发版建议关掉

```
1. /**
2. * 设置开发者模式
3. * @param isDevelopMode true 设置为开发者模式
4. * @return
5. */
6. public Builder setDevelopMode(boolean
 isDevelopMode)
```
设置专属域名。专属域名从百家云账号中心获取,传入规 则: 例如专属域名为 demo123.at.baijiayun.com, 则前 缀为 demo123 ,参考 [专属域名说明。](http://dev.baijiayun.com/default/wiki/detail/54)

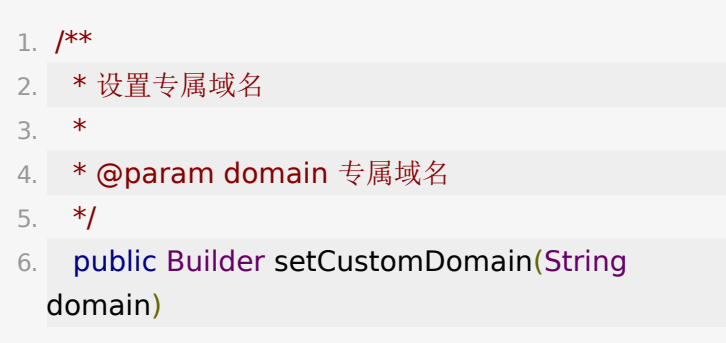

设置是否加密,对在线播放和下载均有效

```
1. / **2. * 设置加密
3. * @param isEncrypt true 加密, 对在线和下载均有
 效
4. * @return
5. */
6. public Builder setEncrypt(boolean isEncrypt)
```
2) 请先阅读点播core2.0 sdk快速集成文档, [电梯直达](http://dev.baijiayun.com/wiki/detail/65)

### 点播

**VideoPlayActivity**为标准的点播播放界面,该布局为全屏居 中播放,用户可以参考实现任意组合下的点播播放。

- 在线播放
	- 1. Intent intent  $=$  new Intent(VideoLauncherActivity.this, VideoPlayActivity.class);
	- 2. intent.putExtra("videoId", Long.parseLong(videoId));
	- 3. intent.putExtra("token", videoToken);
	- 4. intent.putExtra("isOffline", false);
	- 5. startActivity(intent);
- 离线播放
	- 1. Intent intent  $=$  new Intent(VideoLauncherActivity.this, VideoPlayActivity.class);
	- 2. intent.putExtra("videoPath", videoPath);
	- 3. intent.putExtra("isOffline", true);
	- 4. startActivity(intent);

## 功能介绍

包结构

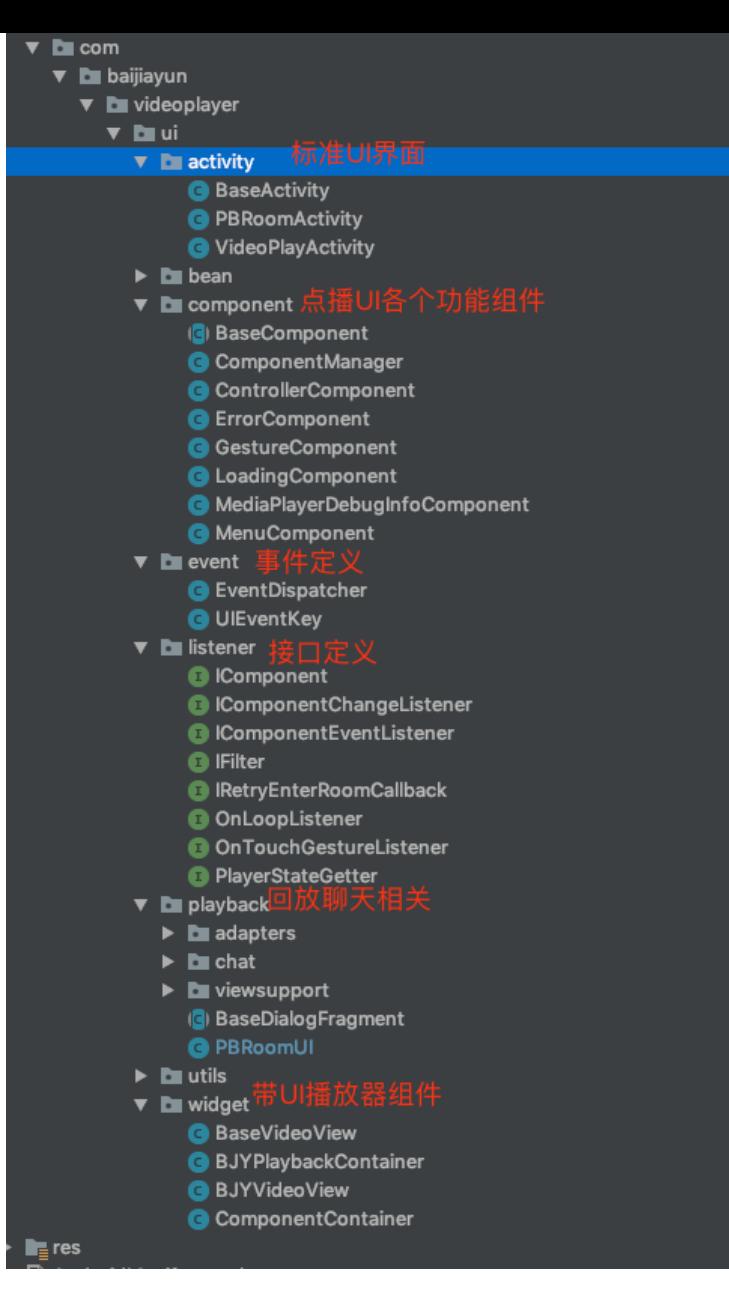

## 自定义点播UI

component包下提供一系列标准播放器UI组件,用户可以在 ComponentManager管理类中配置需要显示的组件。

1.  $/**$ 

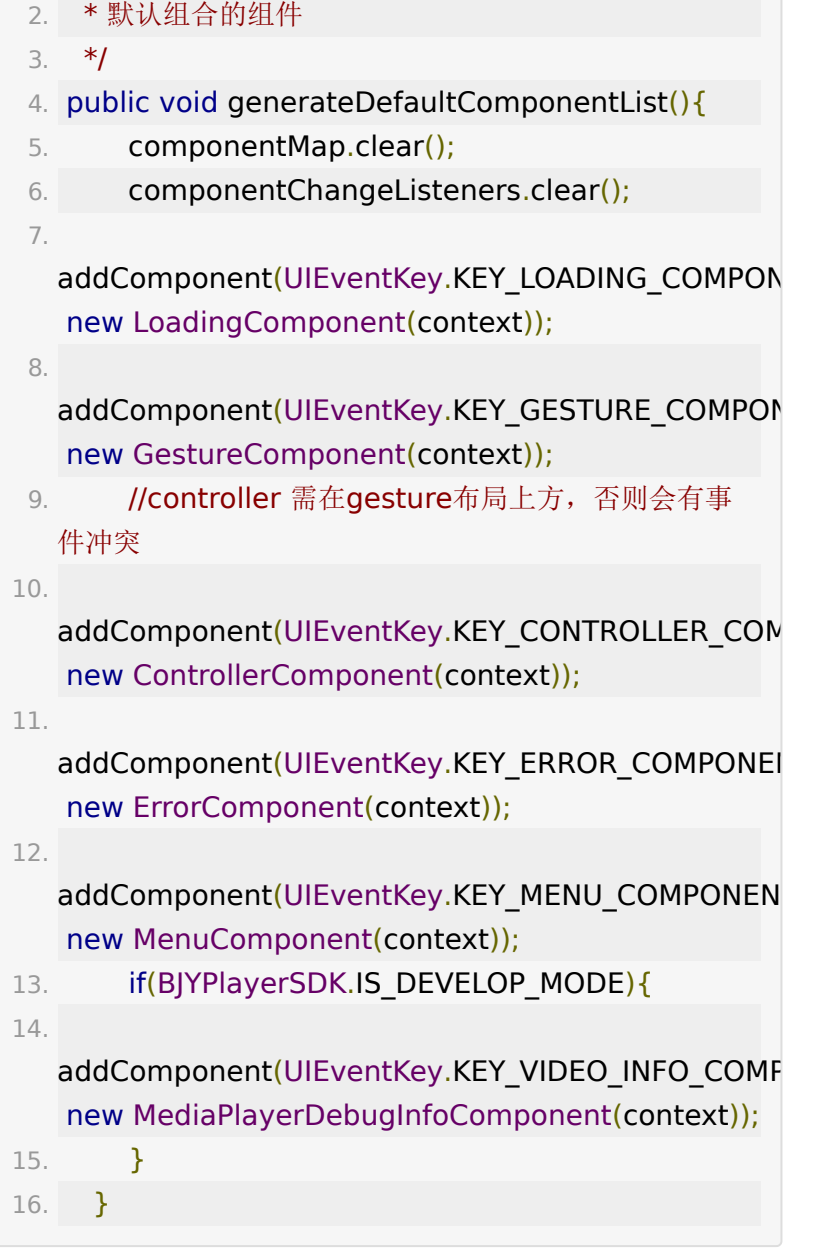

## 自定义组件

### **1**)**ComponentContainer**

ComponentContainer extends FrameLayout,持有 ComponentManager初始化各个播放器组件,实现手势监听, 并且控制自定义事件和触摸事件的分发。

#### **2**)**BaseVideoView**

BaseVideoView extends FrameLayout, 持有 IBJYVideoPlayer引用获取播放器回调,持有 ComponentContainer通知各个component组件更新状态,内 部实现网络监听逻辑。

#### **3**)**BJYVideoView**

BJYVideoView extends BaseVideoView,初始化 BJYPlayerView和各个component,监听播放器回调通知各个 component。

### 评论

1. 点播是否支持评论由 enable video comment 控制, 可 通过调

用 IBJYVideoPlayer.isEnableVideoComment() 方法确 认是否启用了评论功能。

- 2. 必须获取token参数,参[考点播评论获取](https://dev.baijiayun.com/wiki/detail/4#-h5-55)token接口自定义网 络请求获取。使用VideoPlayActivity则只需将token赋给传 入的VideoPlayerConfig的**loginToken**字段即可,内部会 调用isEnableVideoComment判断是否启用评论。
- 3. token传递给CommentPresenter并结合 CommentFragment即可使用评论功能。 CommentPresenter支持传递一个自己的头像url参数,发 送评论时会自动携带该参数。获取评论时若头像字段为空则 使用本地默认头像。
- 4. presenter的接口如下:

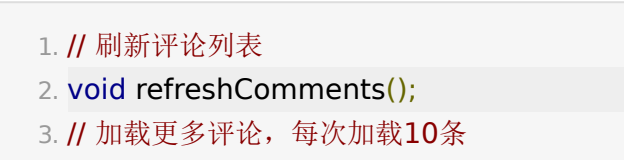

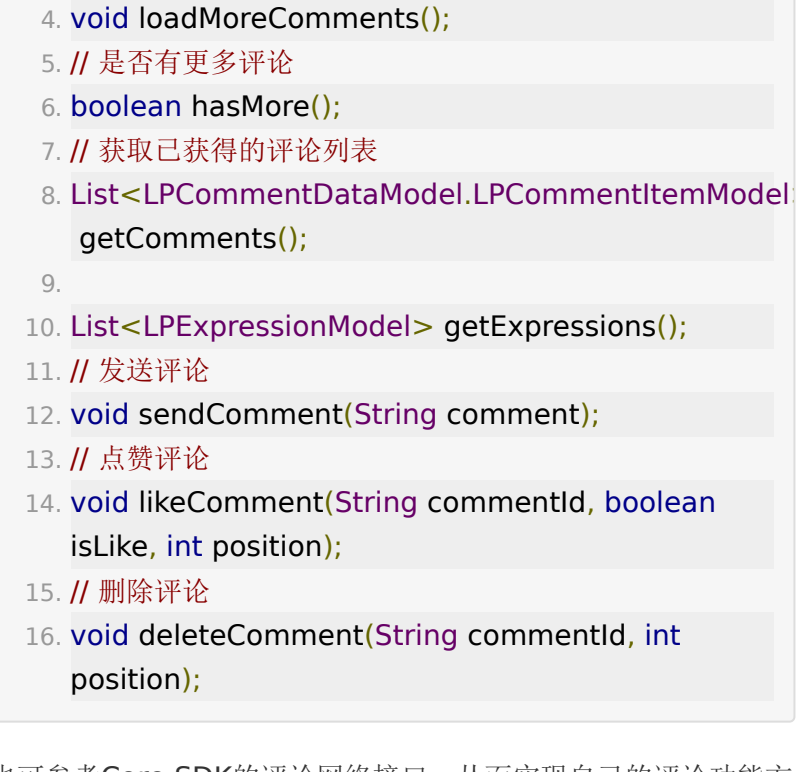

也可参考Core SDK的评论网络接口,从而实现自己的评论功能方 法。

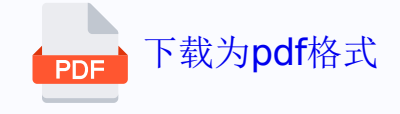